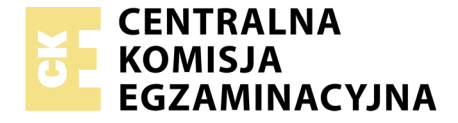

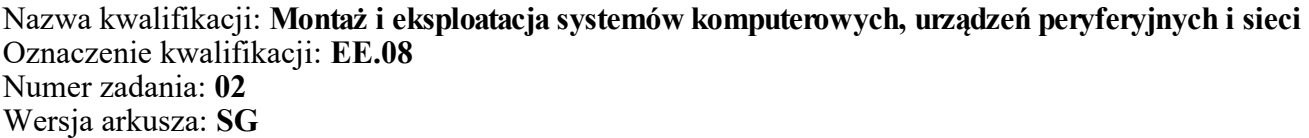

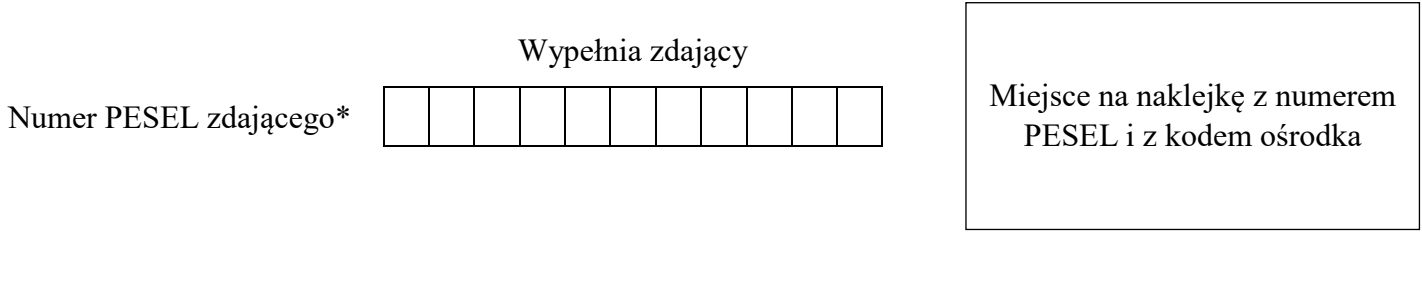

Czas trwania egzaminu: **150 minut**

EE.08-02-20.06-SG

# **EGZAMIN POTWIERDZAJĄCY KWALIFIKACJE W ZAWODZIE**

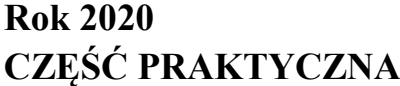

**PODSTAWA PROGRAMOWA 2017**

## **Instrukcja dla zdającego**

- 1. Na pierwszej stronie arkusza egzaminacyjnego wpisz w oznaczonym miejscu swój numer PESEL i naklej naklejkę z numerem PESEL i z kodem ośrodka.
- 2. Na KARCIE OCENY w oznaczonym miejscu przyklej naklejkę z numerem PESEL oraz wpisz:
	- swój numer PESEL\*,
	- oznaczenie kwalifikacji,
	- numer zadania,
	- numer stanowiska.
- 3. KARTĘ OCENY przekaż zespołowi nadzorującemu.
- 4. Sprawdź, czy arkusz egzaminacyjny zawiera 5 stron i nie zawiera błędów. Ewentualny brak stron lub inne usterki zgłoś przez podniesienie ręki przewodniczącemu zespołu nadzorującego.
- 5. Zapoznaj się z treścią zadania oraz stanowiskiem egzaminacyjnym. Masz na to 10 minut. Czas ten nie jest wliczany do czasu trwania egzaminu.
- 6. Czas rozpoczęcia i zakończenia pracy zapisze w widocznym miejscu przewodniczący zespołu nadzorującego.
- 7. Wykonaj samodzielnie zadanie egzaminacyjne. Przestrzegaj zasad bezpieczeństwa i organizacji pracy.
- 8. Jeżeli w zadaniu egzaminacyjnym występuje polecenie "zgłoś gotowość do oceny przez podniesienie ręki", to zastosuj się do polecenia i poczekaj na decyzję przewodniczącego zespołu nadzorującego.
- 9. Po zakończeniu wykonania zadania pozostaw rezultaty oraz arkusz egzaminacyjny na swoim stanowisku lub w miejscu wskazanym przez przewodniczącego zespołu nadzorującego.
- 10. Po uzyskaniu zgody zespołu nadzorującego możesz opuścić salę/miejsce przeprowadzania egzaminu.

## *Powodzenia!*

*\* w przypadku braku numeru PESEL – seria i numer paszportu lub innego dokumentu potwierdzającego tożsamość*

# **Zadanie egzaminacyjne**

Za pomocą dostępnych narzędzi oraz oprogramowania znajdującego się na stanowisku egzaminacyjnym, wykonaj montaż okablowania sieciowego i podzespołów oraz podłączenie urządzeń sieciowych. Przeprowadź diagnostykę podzespołów, konfigurację urządzeń sieciowych oraz wykonaj konfigurację systemów zainstalowanych na dysku twardym stacji roboczej oraz serwera. Postępuj według podanych wskazań.

Do konfiguracji serwera Windows wykorzystaj konto **Administrator** z hasłem **ZAQ!2wsx** 

Do diagnostyki i konfiguracji stacji roboczej wykorzystaj następujące konta:

- w systemie Windows konto **Administrator** z hasłem **ZAQ!2wsx**
- w systemie Linux konto **administrator** z hasłem **ZAQ!2wsx** (konto z uprawnieniami użytkownika **root**)
- 1. Wykonaj montaż dysku twardego
	- a) zamontuj w serwerze dysk twardy opisany jako **SERWER WINDOWS**

*UWAGA: Po wykonaniu montażu zgłoś przewodniczącemu ZN – przez podniesienie ręki – gotowość do zakończenia prac montażowych. Po uzyskaniu zgody przystąp do końcowych czynności montażowych i uruchomienia systemu Windows w wersji serwerowej* 

2. Wykonaj kabel połączeniowy krosowany

*UWAGA: Po wykonaniu okablowania zgłoś przewodniczącemu ZN – przez podniesienie ręki – gotowość do przeprowadzenia testu. W obecności egzaminatora sprawdź za pomocą testera okablowania poprawność wykonania kabla krosowanego* 

- 3. Na stacji roboczej w systemie Linux przeprowadź test zainstalowanych i zapasowych modułów pamięci RAM
	- a) wykonaj diagnostykę zainstalowanego zestawu modułów pamięci RAM. Wykorzystując Terminal, *z*apisz do pliku tekstowego o nazwie *RAM1.txt* wynik działania polecenia służącego do identyfikacji parametrów pamięci ujętych w *Tabeli 1. Specyfikacja modułów pamięci RAM*, znajdującej się w arkuszu egzaminacyjnym. Plik *RAM1.txt* zapisz na nośniku USB opisanym *EGZAMIN*
	- b) wyniki przeprowadzonej diagnostyki zanotuj w *Tabeli 1. Specyfikacja modułów pamięci RAM* w kolumnie *Zestaw RAM1*
	- c) w kolumnie *Użyte polecenie* zapisz w pełnej formie polecenie terminala, wykorzystane do identyfikacji danego parametru pamięci
	- d) sprawdź wydajność procesora i pamięci w systemie. Czynność udokumentuj zrzutem ekranu. Zrzut zapisz pod nazwą *wydajność1-linux* na nośniku USB opisanym *EGZAMIN*
	- e) wykonaj demontaż zainstalowanej pamięci RAM, a następnie zamontuj zapasowy zestaw pamięci

*UWAGA: po zdemontowaniu zainstalowanego zestawu modułów pamięci RAM zgłoś przewodniczącemu ZN – przez podniesienie ręki – gotowość do montażu zapasowej pamięci RAM. Przebieg montażu będzie obserwowany przez egzaminatora. Po uzyskaniu zgody przystąp do dalszych czynności montażowych i uruchomienia systemu.* 

- f) wykonaj diagnostykę zapasowego zestawu modułów pamięci RAM. Wykorzystując Terminal, *z*apisz do pliku tekstowego o nazwie *RAM2.txt* wynik działania użytego polecenia identyfikującego parametry pamięci. Plik *RAM2.txt* zapisz na nośniku USB opisanym *EGZAMIN*
- g) wyniki przeprowadzonej diagnostyki zanotuj w *Tabeli 1. Specyfikacja modułów pamięci RAM* w kolumnie *Zestaw RAM2*
- h) w kolumnie *Użyte polecenie* zapisz polecenie terminala w pełnej formie, wykorzystane do identyfikacji danego parametru zapasowej pamięci
- i) sprawdź wydajność procesora i pamięci systemu, po wymianie podzespołów. Czynność udokumentuj zrzutem ekranu. Zrzut zapisz pod nazwą *wydajność2-linux* na nośniku USB opisanym *EGZAMIN*
- j) porównaj wydajność stacji roboczej przed i po wymianie podzespołów. Oceń wpływ wymiany pamięci na wydajność zestawu komputerowego. Wyciągnięte wnioski wraz z uzasadnieniem zapisz w Tabeli 1, w wierszu *Wnioski po wymianie pamięci*
- 4. Skonfiguruj ruter według zaleceń. Wykonaj zrzuty ekranu potwierdzające wykonaną konfigurację rutera. Zrzuty zapisz jako pliki graficzne na nośniku USB opisanym *EGZAMIN* w folderze *KONFIGURACJA-RUTERA*

*UWAGA: ruter pracuje na ustawieniach fabrycznych zgodnie z dokumentacją, która jest dostępna w folderze RUTER na nośniku opisanym MATERIAŁY*

- a) adres IP dla interfejsu LAN: 10.0.0.1/24
- b) serwer DHCP włączony, zakres adresów  $10.0.0101 \div 10.00144$
- c) adres IP interfejsu WAN: 100.30.30.2/28, brama: 100.30.30.1
- d) serwer DNS dla interfejsu WAN: 5.5.5.5, drugi serwer DNS: 5.5.3.3 jeśli jest wymagany.
- 5. Skonfiguruj przełącznik według zaleceń. Wykonaj zrzut ekranu potwierdzający wykonaną konfigurację urządzenia. Zrzut zapisz jako plik graficzny na nośniku USB opisanym *EGZAMIN* w folderze *KONFIGURACJA-PRZEŁĄCZNIKA*

*UWAGA: przełącznik pracuje na ustawieniach fabrycznych zgodnie z dokumentacją, która jest dostępna w folderze PRZEŁĄCZNIK na nośniku opisanym MATERIAŁY*

- a) adres IP: 10.0.0.3 z maską 255.255.255.0 jeśli jest wymagana
- b) brama domyślna: adres IP rutera, jeśli jest wymagane
- c) nowy VLAN o nazwie V11 z ID ustawionym na 11
- d) porty 1 i 3 przypisane do VLAN V11, bez tagowania
- 6. Za pomocą kabli połączeniowych znajdujących się na stanowisku egzaminacyjnym połącz urządzenia zgodnie ze schematem, a następnie podłącz je do sieci zasilającej

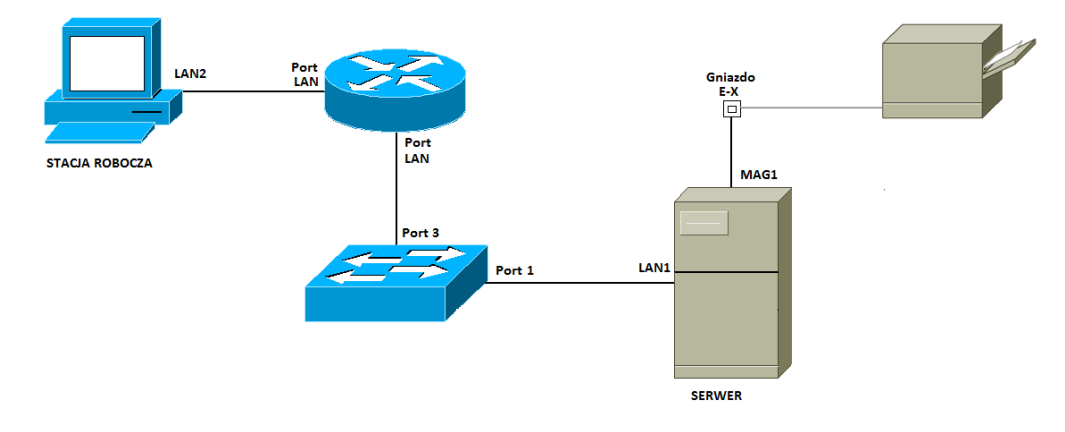

- 7. Na stacji roboczej skonfiguruj system Windows.
	- a) interfejs sieci przewodowej:
		- nazwa połączenia: LAN2
		- adres IP uzyskiwany automatycznie
		- serwer DNS: adres IP serwera
- b) nazwa komputera Stacja-X, gdzie X oznacza numer stanowiska egzaminacyjnego
- c) polityka haseł: system wymaga od użytkowników hasła spełniające wymagania co do złożoności, o długości minimalnej 10 znaków oraz maksymalnym okresie ważności 30 dni
- d) utwórz grupę użytkowników o nazwie **Magazynierzy**
- e) utwórz konto użytkownika o nazwie **magazynier** z hasłem **M@g@zynier1**
- f) przypisz konto **magazynier** do grupy **Magazynierzy**
- g) skonfiguruj system, aby użytkownik **magazynier** posiadał prawo do zmiany czasu systemowego.
- 8. Skonfiguruj serwer z zainstalowanym systemem Windows.
	- a) interfejs sieciowy serwera, podłączony do przełącznika
		- nazwa połączenia: LAN1
		- $-$  adres IP: 10.0.0.4
		- serwer DNS: *localhost*
	- b) drugi interfejs sieciowy serwera
		- nazwa połączenia: MAG1
		- adres IP: 192.168.100.1 /24
	- c) wykorzystując Wiersz poleceń wykonaj test połączenia serwera z ruterem, przełącznikiem, drukarką i stacją roboczą oraz sprawdź poprawność nadania adresu IP dla interfejsu sieciowego stacji roboczej

*UWAGA: zgłoś przewodniczącemu ZN – przez podniesienie ręki – gotowość do sprawdzenia nadania adresu IP dla interfejsu sieciowego stacji roboczej. W obecności egzaminatora przeprowadź test komunikacji serwera z ruterem, przełącznikiem, stacją roboczą i drukarką.*

- d) promuj serwer do roli kontrolera domeny. Utwórz nową domenę w nowym lesie o nazwie **ee08.local**  Jako hasło dla konta **Administrator** trybu przywracania usług katalogowych ustaw **zaq1@WSX**
- e) w domenie **ee08.local** utwórz jednostkę organizacyjną o nazwie **Magazyn**
- f) dodaj stację roboczą do domeny **ee08.local**
- g) przenieś obiekt stacji roboczej do jednostki organizacyjnej **Magazyn**
- h) zainstaluj drukarkę sieciową. Drukarka jest dostępna przez port TCP/IP pod adresem 192.168.100.250 z protokołem RAW. Sterowniki znajdują się na nośniku opisanym *MATERIAŁY*
- i) udostępnij drukarkę pod nazwą PRINTER-X, gdzie X oznacza numer stanowiska egzaminacyjnego
- j) wydrukuj stronę testową drukarki. Wydruk pozostaw na stanowisku egzaminacyjnym

*UWAGA: Zgłoś przewodniczącemu ZN – przez podniesienie ręki – wykonanie wydruku strony testowej. Strona testowa zostanie Ci przekazana przez przewodniczącego ZN lub członka komisji egzaminacyjnej.*

k) na serwerze uruchom usługę pulpitu zdalnego z dostępem dla konta **Administrator**

9. Za pomocą Pulpitu zdalnego podłącz się ze stacji roboczej do serwera, logując się na konto **Administrator**.

## **Czas przeznaczony na wykonanie zadania wynosi 150 minut. Ocenie podlegać będzie 5 rezultatów:**

- montaż okablowania i podzespołów oraz połączenie fizyczne urządzeń
- diagnostyka i specyfikacja podzespołów
- skonfigurowane urządzenia sieciowe
- skonfigurowany serwer
- skonfigurowana stacja robocza
- zainstalowana i skonfigurowana drukarka

#### oraz

przebieg montażu i podłączenia urządzeń sieciowych

*UWAGA: Zawartość nośnika USB, wykorzystywanego podczas egzaminu do zapisu zrzutów ekranowych lub dokumentów, jest usuwana po egzaminie i nie stanowi dokumentacji egzaminacyjnej przekazywanej wraz z arkuszem do OKE* 

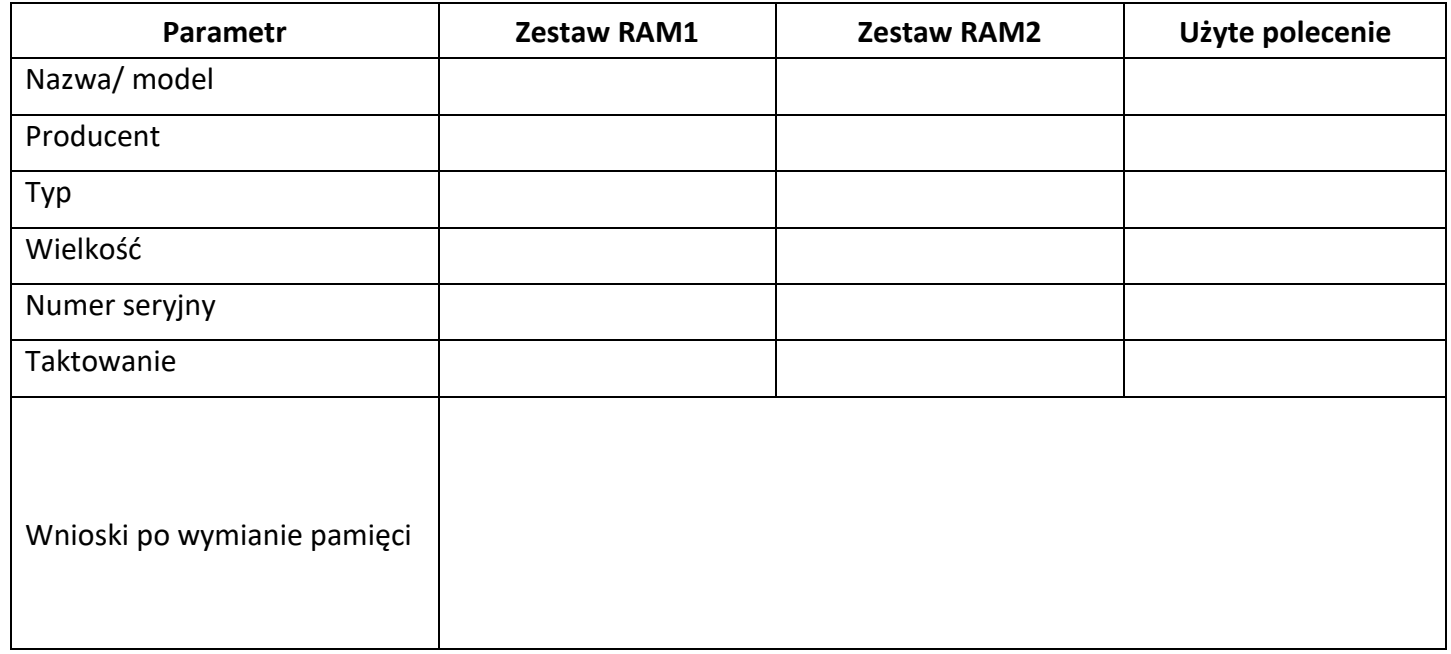

## Tabela 1. Specyfikacja modułów pamięci RAM